## マスク非着用警告を無効にする

# はじめに

٦

サーマルカメラの設定画面にログインするには、該当カメラのIP情報とPC接続が必要 です。PCはお客様お手持ちのPCをお使いいただけます。

サーマルカメラのIP情報は、カメラ本体に貼付のラベルでご確認いただけます。 本手順書は 「192.168.1. \*\*\*」のIPが割り当てられたサーマルカメラが対象です。 上記以外のIPが割り当てられている場合や、IP情報記載のラベルが貼付されていない場合は、 販売店までお問い合わせください。

本作業はPCのネットワーク設定に一時的な変更をくわえるため、ネットワーク担当者 または同等の知識を有する方が作業されることを推奨します。

 $\mathbf{I}$ 

# ①お客様お手持ちのPC<sup>※</sup>のIPアドレスを変更します。

※推奨OS=Windows10

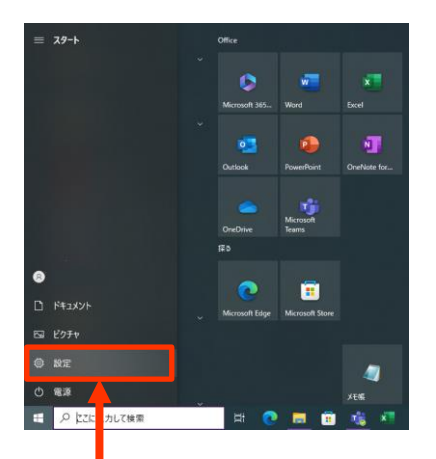

①スタートメニューから 「設定」をクリックします。

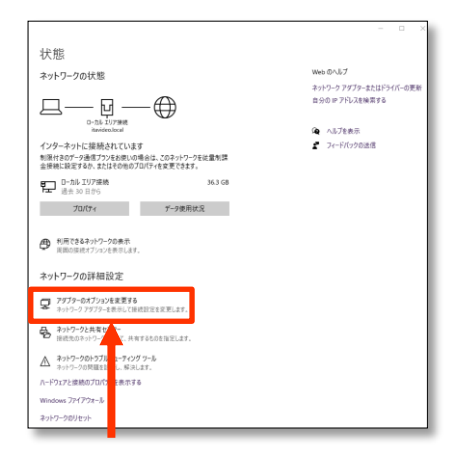

③「アダプターのオプション」を 変更するをWクリックします。

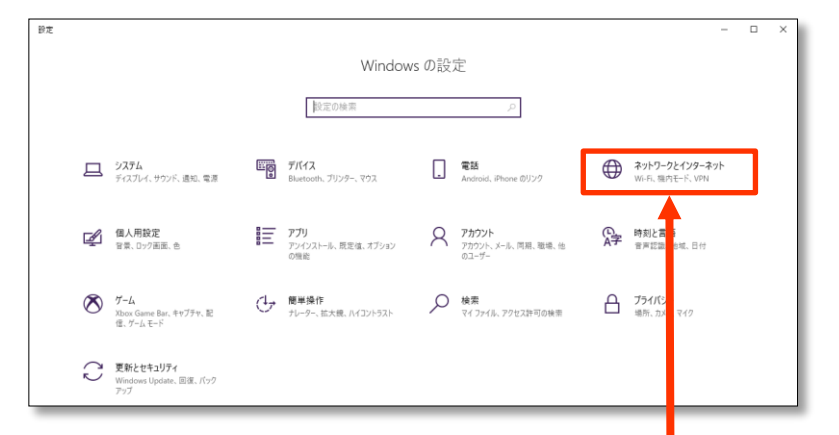

2「ネットワークとインターネット」を Wクリックします。

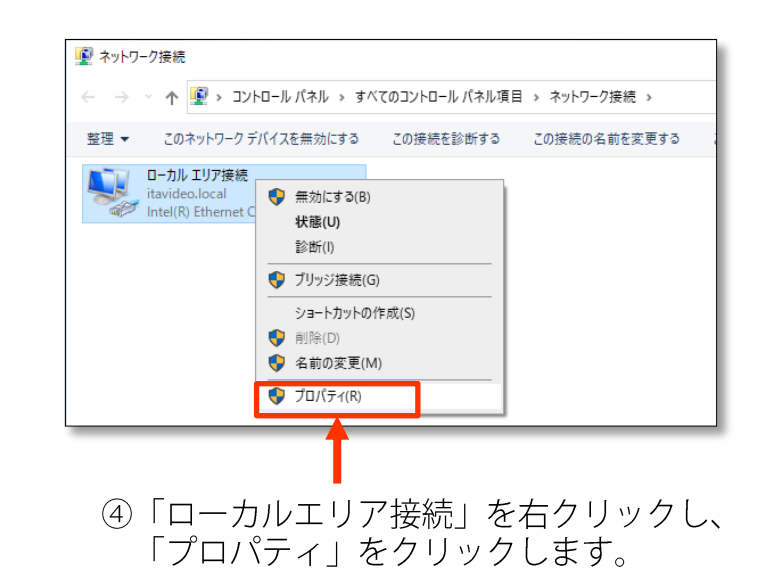

※「ローカルエリア接続」の名称は、PCによって 「イーサネット」など異なる場合があります。

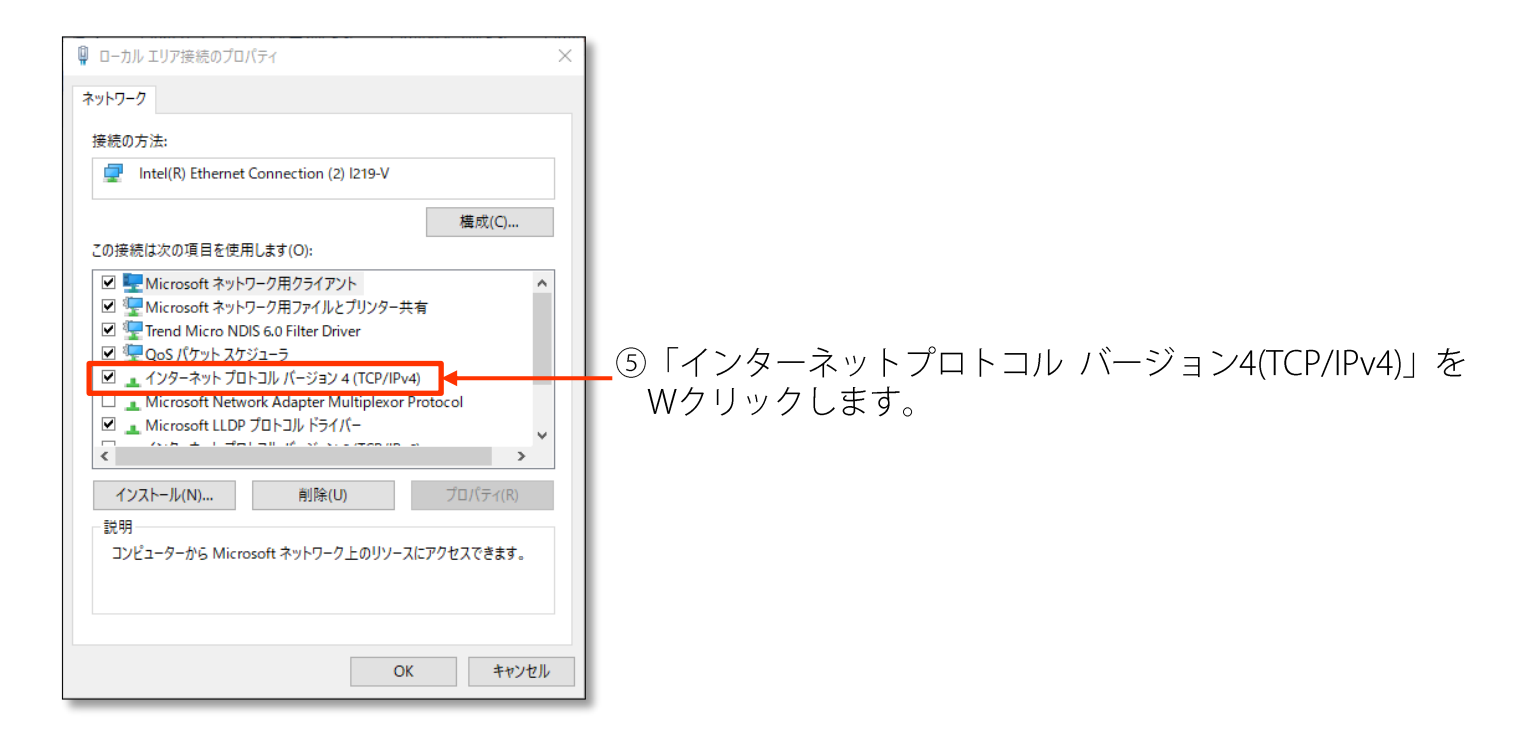

⑥IPアドレスを設定のプロパティが開きます。

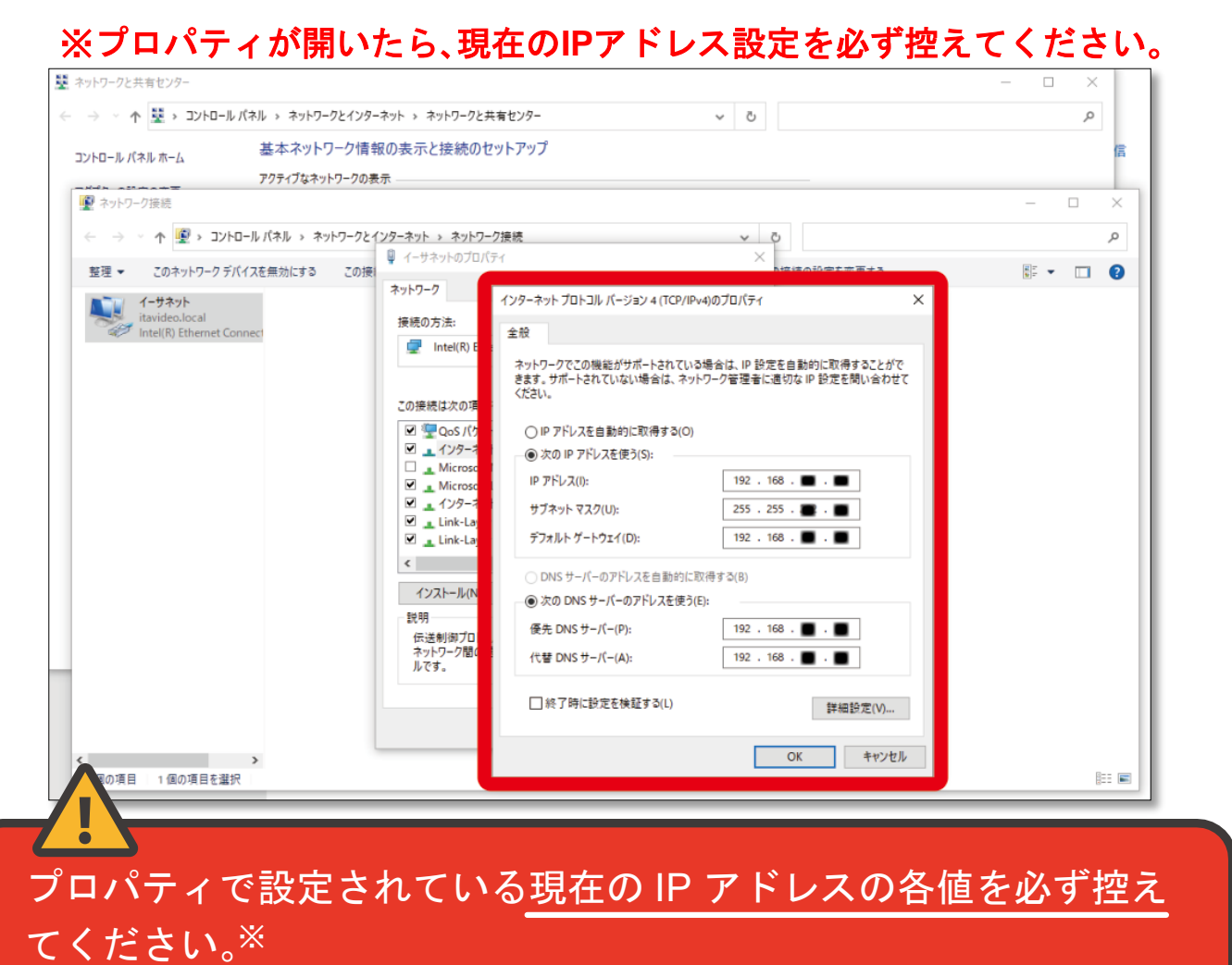

「マスク非着用」機能の解除後に、元のアドレス設定に戻す必要が ります。

※画面キャプチャや写メなどを撮り、保存されたことを確認のうえ手順を進めてください。

 $\overline{2}$ 

#### 以下の設定は 「192.168.1.151」のIPが割り当てられたサーマルカメラが対象です。 IPアドレスはカメラ本体貼付のラベルでご確認いただけます。

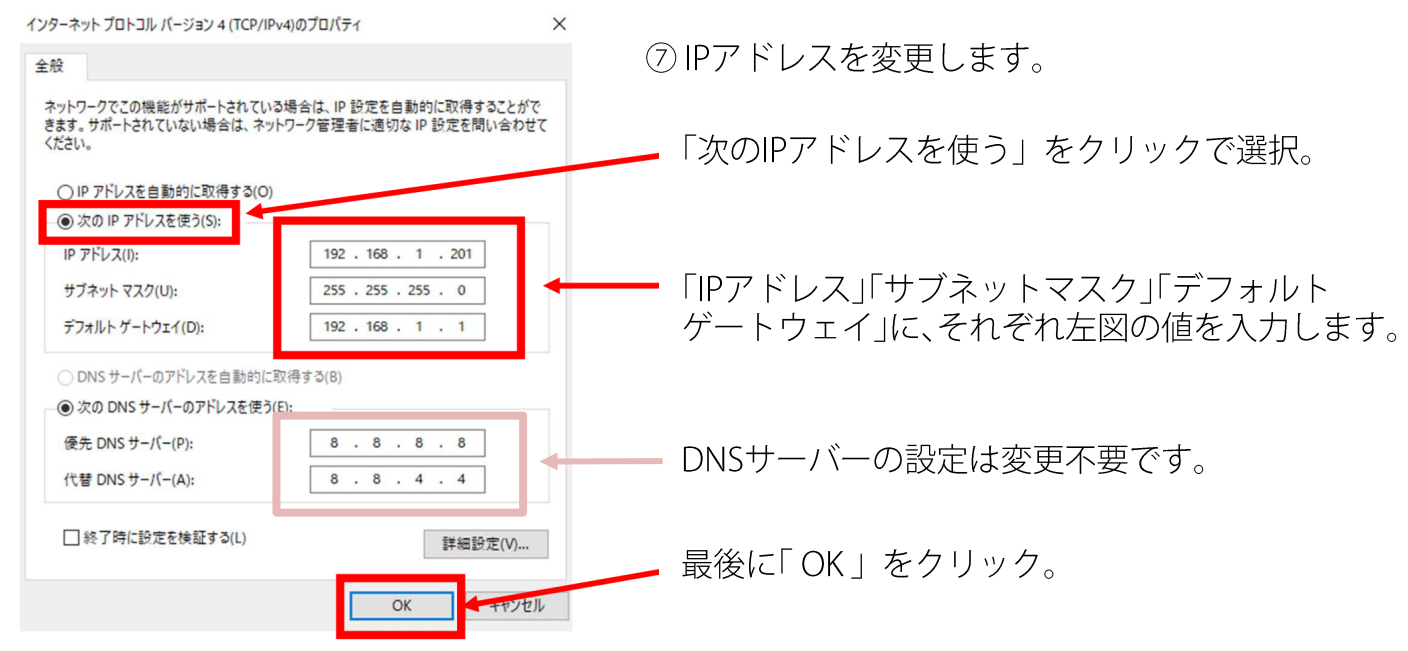

### 2IPを変更したPCを接続する

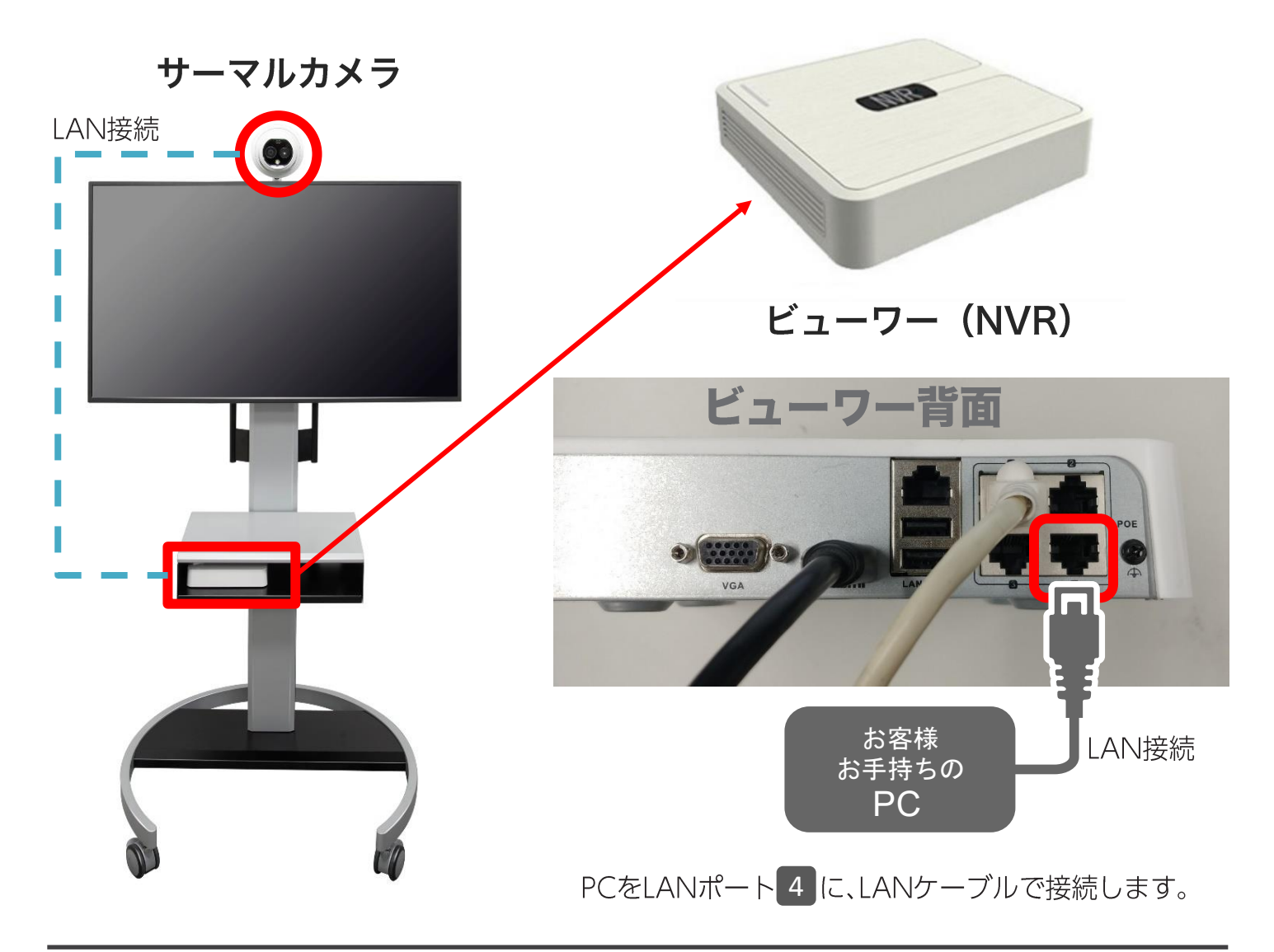

アイ・テイ・エイ・ヴイデオ・サービス株式会社

Webブラウザ※からカメラ設定画面にログイン ※O GoogleChromeや 2マイクロソフトEdgeなど

カメラの【IPアドレス】「192.168.1.151」※を <u>【アドレスバー】に入力し【Enter】キーを押</u>す。 ※IPアドレスはカメラに貼付のラベルをご確認 ください。

 $\overline{2}$ 

【ユーザー名】と【パスワード】を入力し 【ログイン】をクリック。

#### ※パスワードは販売店にご確認ください

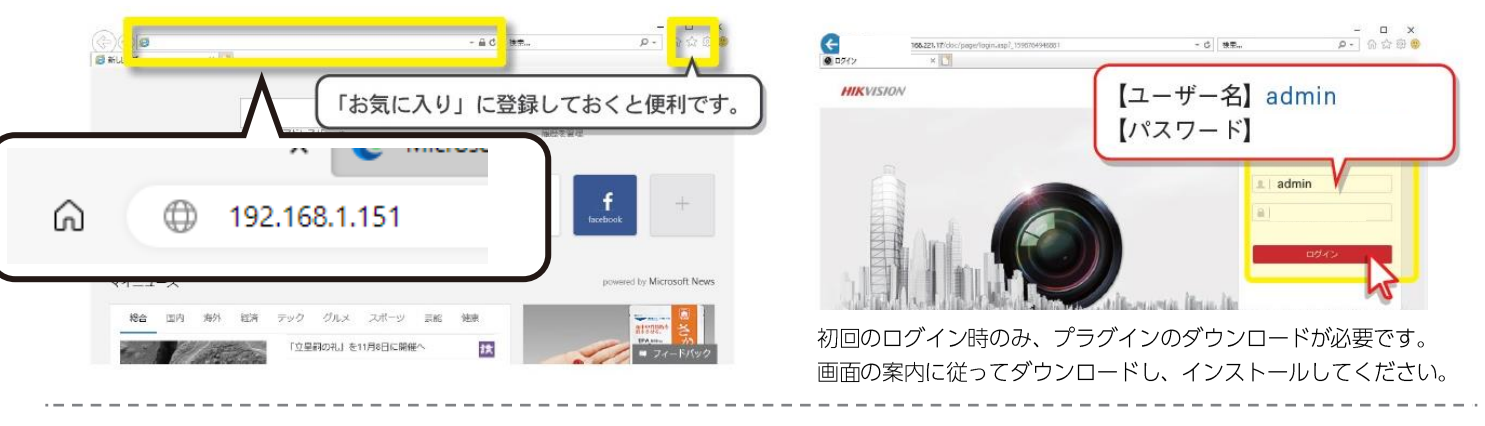

### 3マスク非着用警告を無効にする

①「環境設定」をクリックします。

②「温度検査」の「顔キャプチャ」をクリックします。

③「高度な設定」をクリックします。

4マスク非着用リンケージ「警告音」のチェックを外します。

5「保存」をクリックして、設定を保存します。

6画面右下に「保存成功。」と表示されましたら、ブラウザを閉じてください。

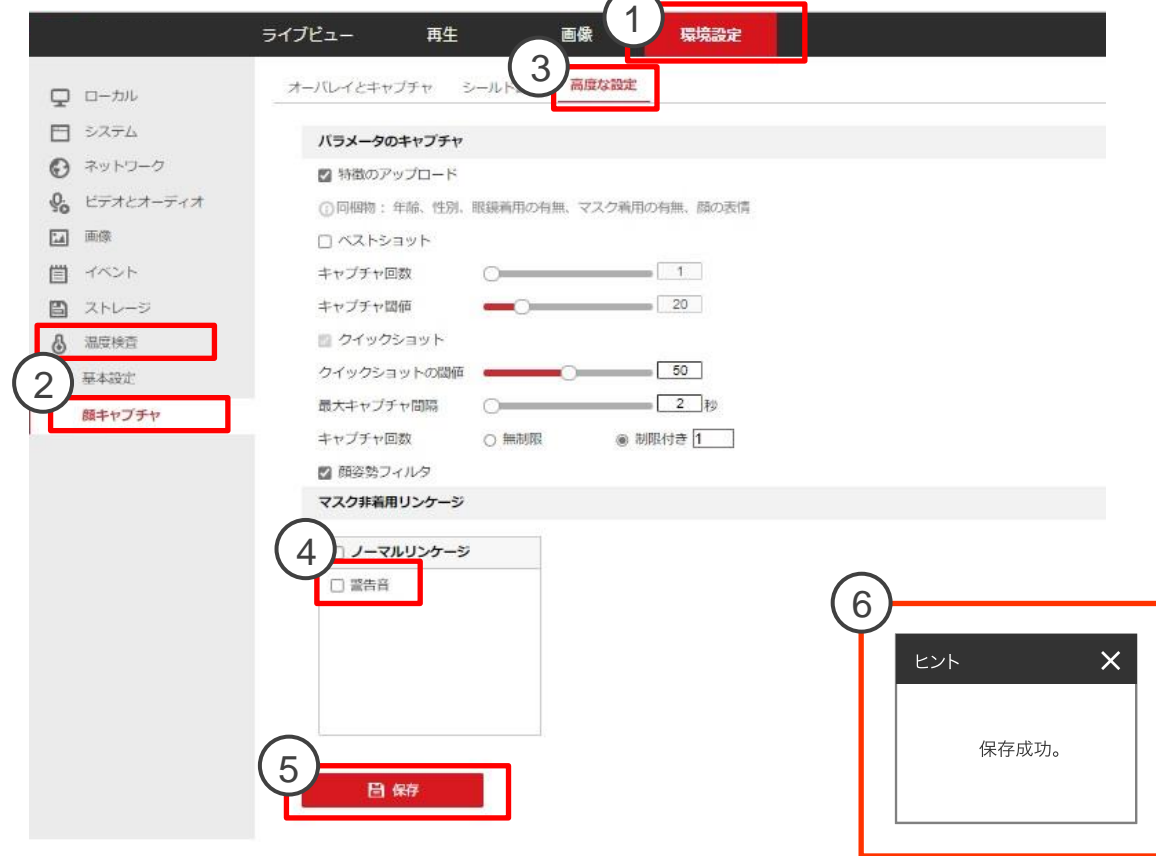

# 4お客様PCのIPアドレス設定を元に戻す

手順①-⑦で変更したお客様お手持ちのPCのIPアドレスを元に戻します。

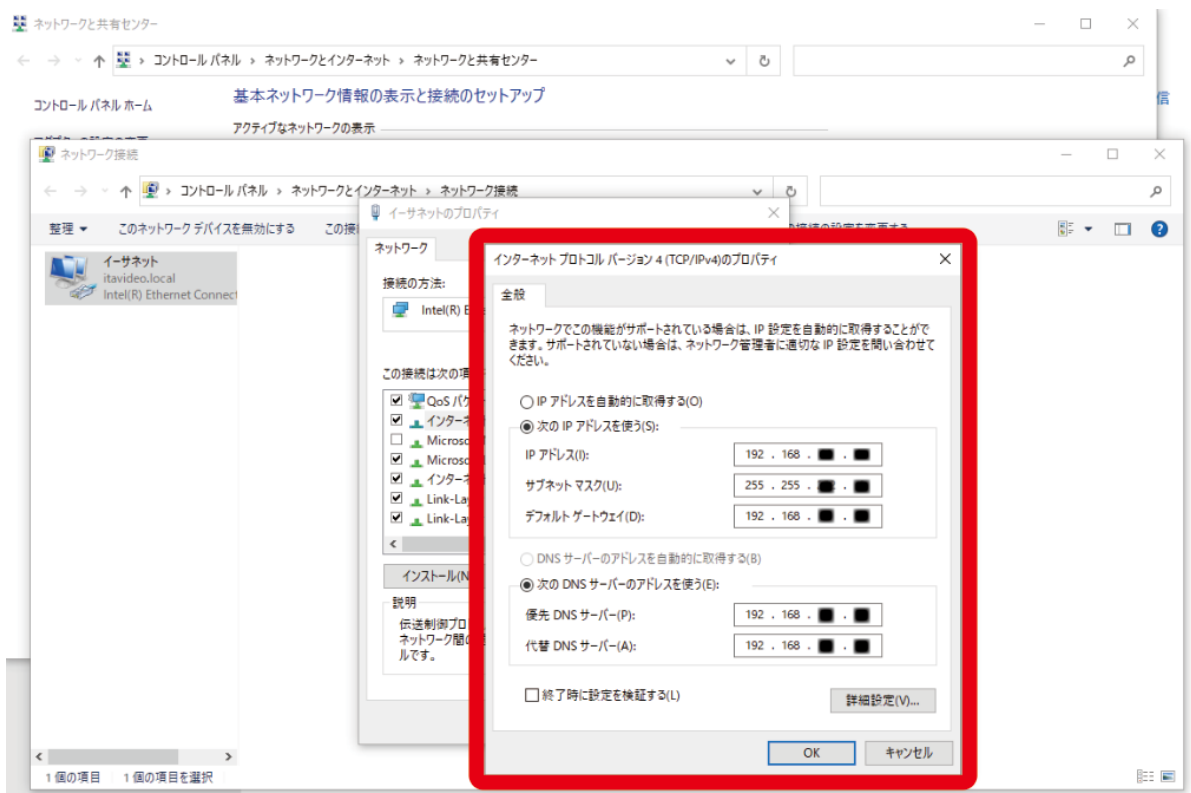

手順①-①に戻り①-⑥まで進み、「インターネットプロトコルバージョン4のプロパティ」 ウインドウを開きます。

1.7で変更したIPアドレスを元に戻します。

手もとに控えたメモ(キャプチャ画面や写メ)の通りに各値を入力し「OK」をクリック してください。